1. Log in to your myGCSC and click on Lighthouse

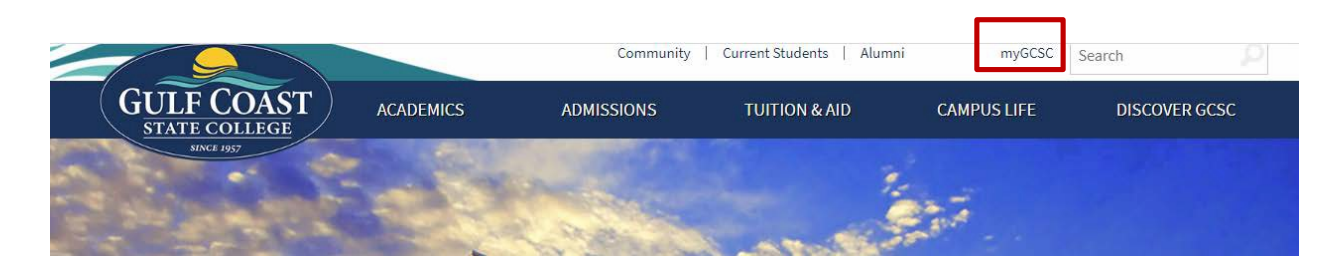

1. Navigate to gulfcoast.edu and click on the **myGCSC link**.

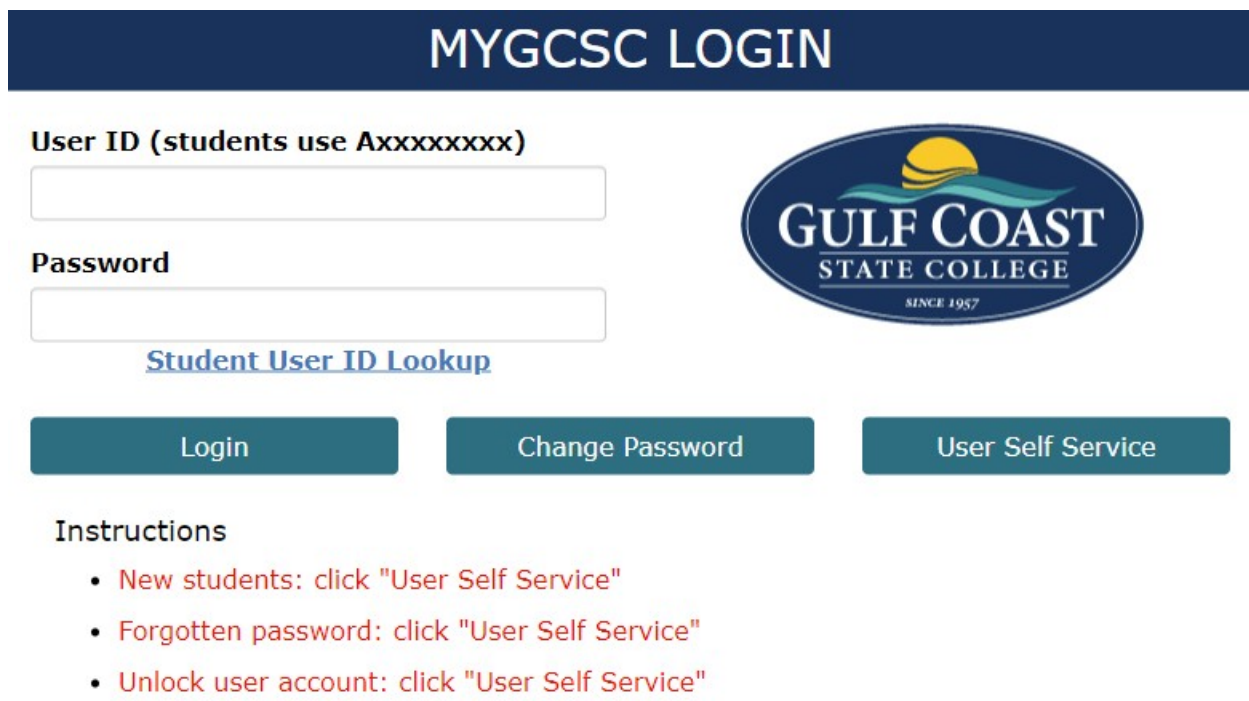

• Change password: click "Change Password"

2. Login using your Student ID # (A00XXXXXX) and Password (default password is your 6 digit birthdate, in MMDDYY format. Example: February 14, 2000 is 021400).

Welcome to MYGCSC **GULF COAST** 

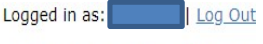

Manage Your Account Settings

## **Notices**

For the most up-to-date information regarding the college please visit the GCSC COVID-19 Website and check your GCSC email for the most recent message from President Holdnak.

Lighthouse scheduled maintenance occurs Saturdays from 12:00am to 4:00am. Lighthouse is unavailable during these times.

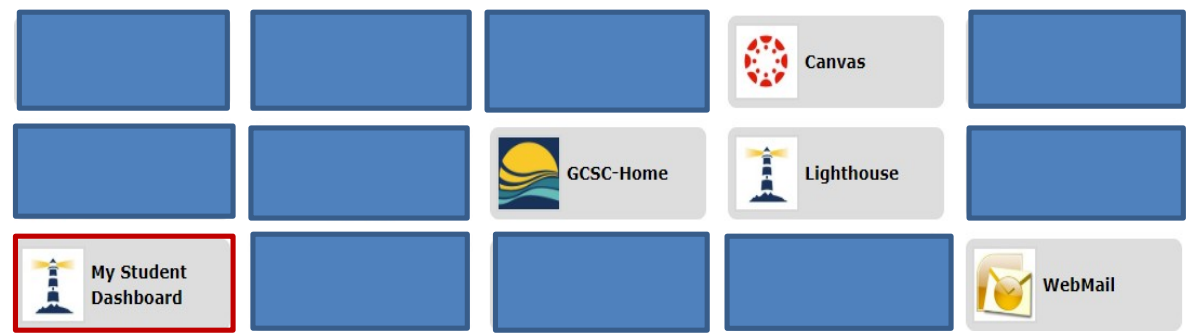

3. Click on "**My Student Dashboard**".

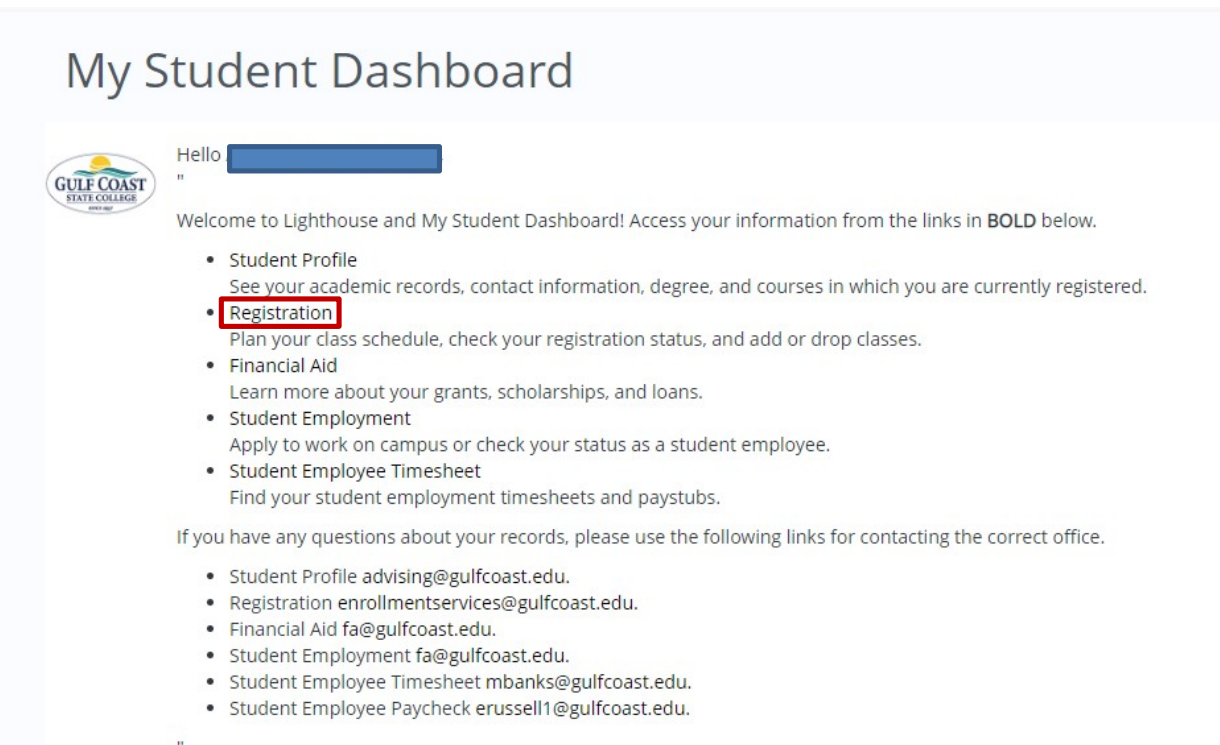

- 4. Click on "**Registration**".
- 5. Once in Lighthouse, click on "Student," then "Registration," then "Plan Your Schedule." The following screen will have you select the GCSC campus you prefer to take classes.

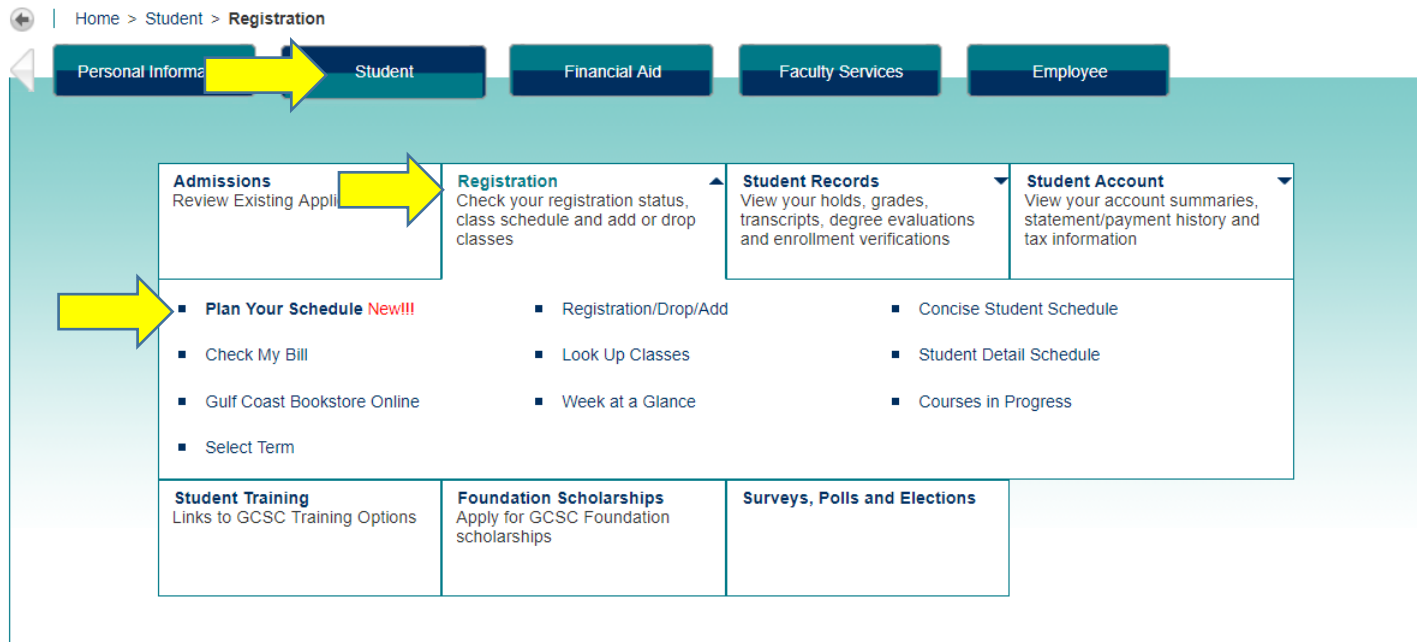

6. Click "+ Add Course" to begin selecting courses.

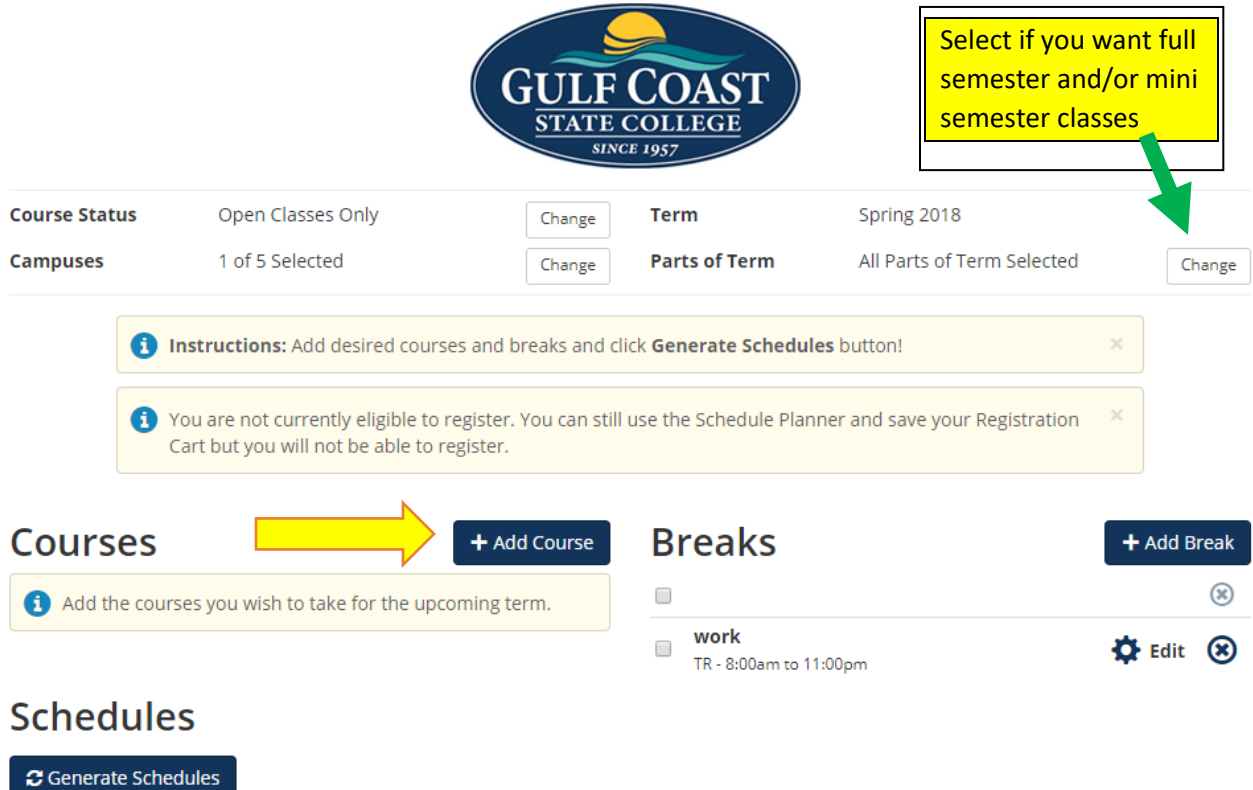

7. Now select your courses by "Subject" and then "Course" (you need to know ahead of time what classes you are wanting to take.

\*\*Be sure to read the description of the class to make sure you have satisfied all test score requirements or prerequisite courses.

Once you have selected the Subject and Course, click "+ Add Course," until all of the classes you want to take are on the right side, under "Courses"

When you have selected all of your courses, click "< Done"

## **Schedule Planner Text Only**  $\bullet$  Help **E** Sign out **Add Course** Search by Course **By Subject** Courses Attribute **BSC 1020**  $\circledast$ **Human Biology BSC-Biological Sciences Subject**  $\overline{\mathbf{v}}$ **ENC 1101**  $\circledast$ **English Composition I** Course 1020 Human Biology ÷ **MAC 1105**  $\circledast$ Add Course College Algebra **POS 2041**  $\circledR$ A American National Government BSC-Biological Sciences 1020 - Human Biology A basic general education course designed to give the student an understanding of the cellular basis of life, genetics and inheritance, and how the different systems in the body function.

## 8. Click "Generate Schedules"

\*\*\*\*You can click "Options" by each course if you want to select/deselect certain classes to be included.

You can also add a "Break" (on the right side) if there's certain times you can NOT take classes.

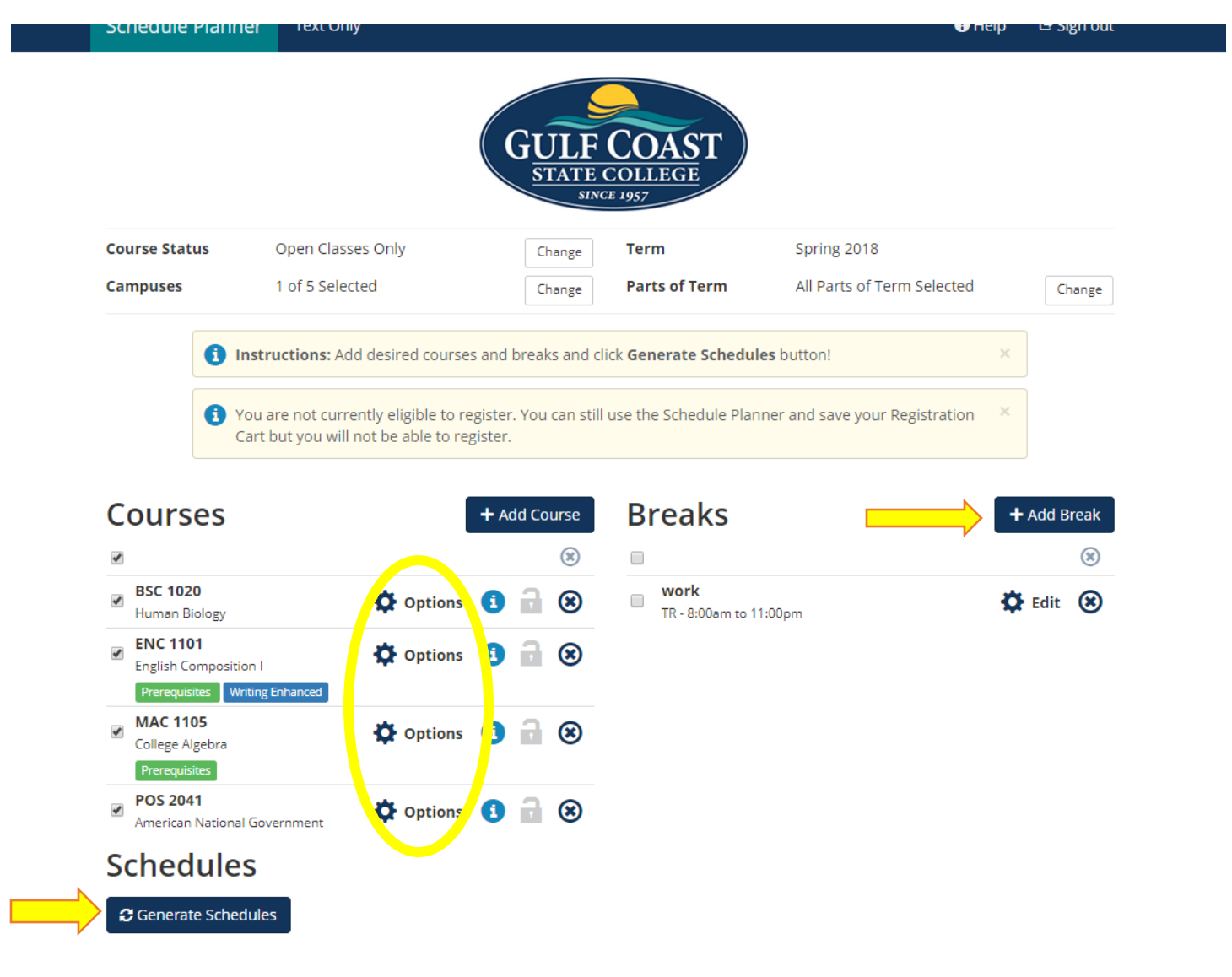

9. Click "View" on the first option to begin seeing the different possible schedules.

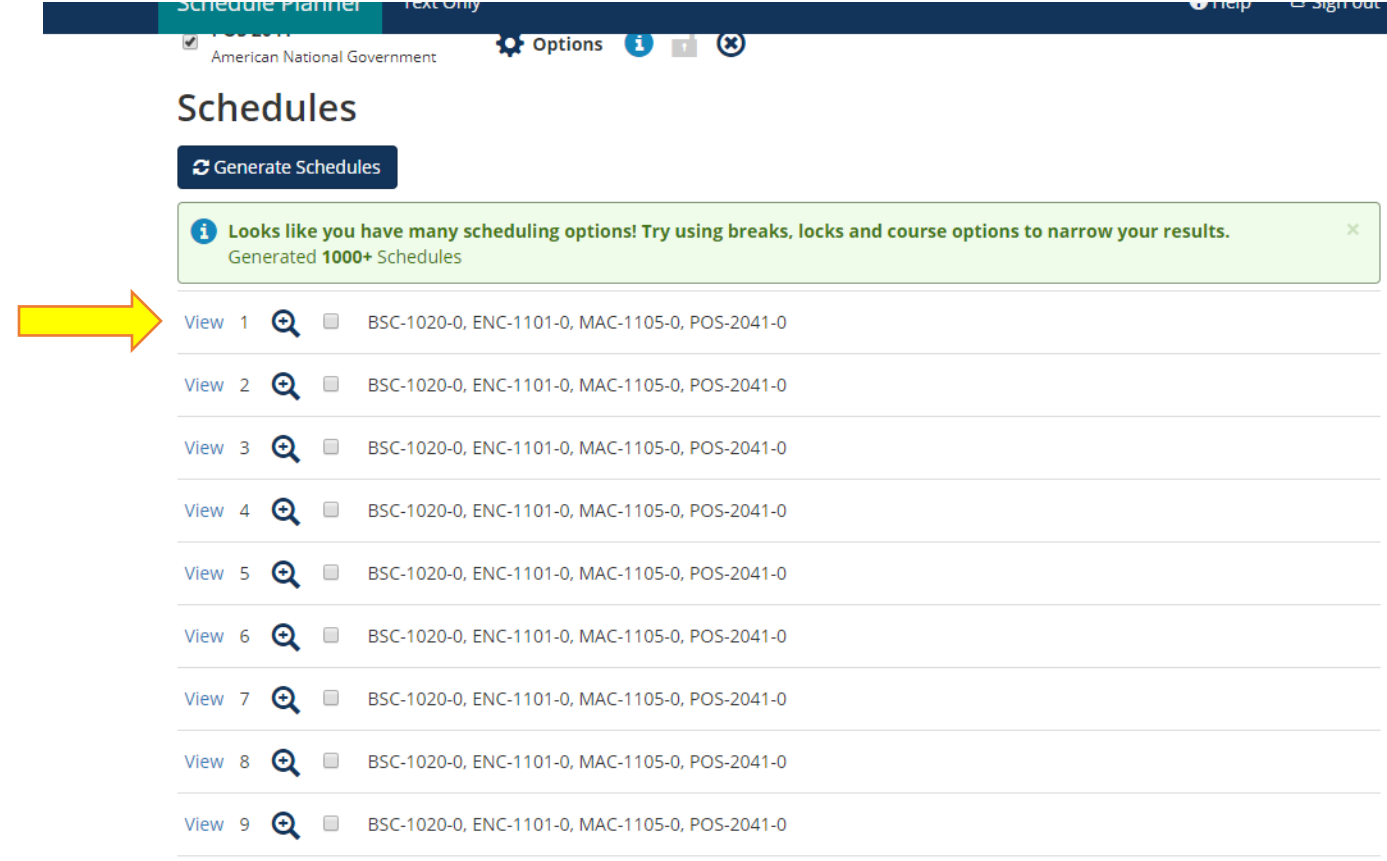

10. This is the first schedule. The top part is the written out version of your schedule, and the bottom is the visual of that schedule. You can click through schedules until you find the one you like. Once you've found the schedule you want, click "**Send to Shopping Cart,"** at the top and this will transfer you back to the register page. Once you are on that page, you will need to click "Register" to finalize the registration for these classes.

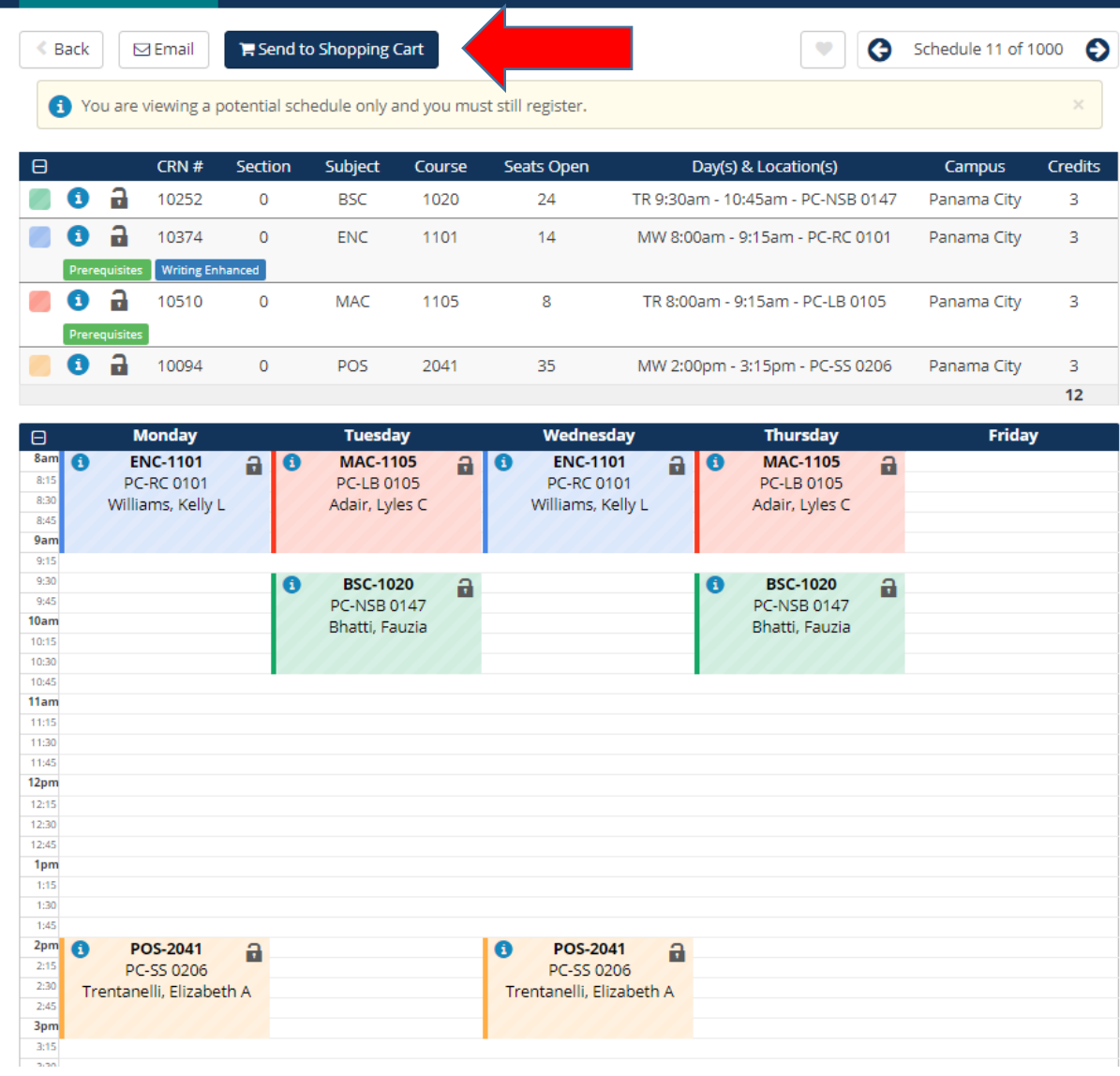

ovinch ∽∍nom

**SCIEQUE FIGHTER** FOR ONLY